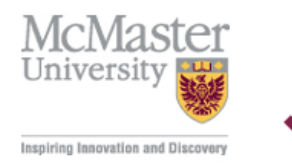

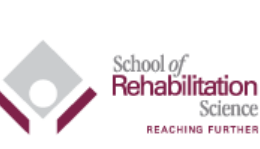

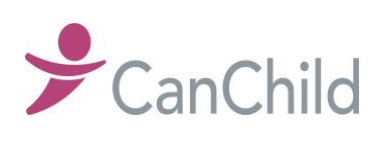

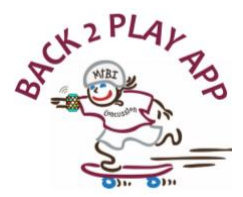

## Installation Guide Executive Document

## **Note: Study iPhone password: 123456, Apple Watch: 1234**

How to Use the App store app to install the app:

- 1. Ensure the App store app installed on your device
- 2. Enter "Back2Play App" in the search bar
	- The user will see the Back2Play App logo
	- Select "download' and enter the user's Apple ID and password
- 3. The participant will need to continue and accept the Terms and Conditions
- 4. The Back2Play App display will open and the user must click "Accept" then "Install". After clicking install, you will need to wait a few seconds to wait for the app to install then the user can click "Open
- 5. After clicking "Open" the participant will need to enter their Back2Play App code
- 6. The app will be installed on the phone

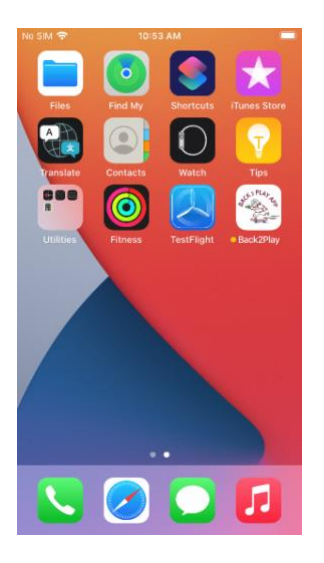

- 7. Open the App and verify that "Automatic Updates" and "Show App on Apple Watch" are turned on.
- 8. Continue with Initial symptom survey.